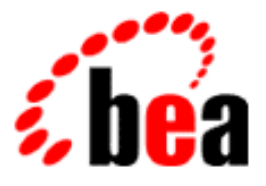

# BEA WebLogic XML/Non-XML Translator

# A Component of BEA WebLogic Integration

# Installation and Configuration Guide

BEA WebLogic XML/Non-XML Translator Release 2.0 Document Edition 2.0 July 2001

#### Copyright

Copyright © 2001 BEA Systems, Inc. All Rights Reserved.

#### Restricted Rights Legend

This software and documentation is subject to and made available only pursuant to the terms of the BEA Systems License Agreement and may be used or copied only in accordance with the terms of that agreement. It is against the law to copy the software except as specifically allowed in the agreement. This document may not, in whole or in part, be copied photocopied, reproduced, translated, or reduced to any electronic medium or machine readable form without prior consent, in writing, from BEA Systems, Inc.

Use, duplication or disclosure by the U.S. Government is subject to restrictions set forth in the BEA Systems License Agreement and in subparagraph (c)(1) of the Commercial Computer Software-Restricted Rights Clause at FAR 52.227-19; subparagraph  $(c)(1)(ii)$  of the Rights in Technical Data and Computer Software clause at DFARS 252.227-7013, subparagraph (d) of the Commercial Computer Software--Licensing clause at NASA FAR supplement 16-52.227-86; or their equivalent.

Information in this document is subject to change without notice and does not represent a commitment on the part of BEA Systems. THE SOFTWARE AND DOCUMENTATION ARE PROVIDED "AS IS" WITHOUT WARRANTY OF ANY KIND INCLUDING WITHOUT LIMITATION, ANY WARRANTY OF MERCHANTABILITY OR FITNESS FOR A PARTICULAR PURPOSE. FURTHER, BEA Systems DOES NOT WARRANT, GUARANTEE, OR MAKE ANY REPRESENTATIONS REGARDING THE USE, OR THE RESULTS OF THE USE, OF THE SOFTWARE OR WRITTEN MATERIAL IN TERMS OF CORRECTNESS, ACCURACY, RELIABILITY, OR OTHERWISE.

#### Trademarks or Service Marks

BEA, WebLogic, Tuxedo, and Jolt are registered trademarks of BEA Systems, Inc. How Business Becomes E-Business, Operating System for the Internet, Liquid Data, BEA WebLogic E-Business Platform, BEA Builder, BEA Manager, BEA eLink, BEA Campaign Manager for WebLogic, BEA WebLogic Commerce Server, BEA WebLogic Personalization Server, BEA WebLogic Process Integrator, BEA WebLogic Collaborate, BEA WebLogic Enterprise, BEA WebLogic Server, and BEA WebLogic Integration are trademarks of BEA Systems, Inc.

All other trademarks are the property of their respective company.

#### **BEA WebLogic XML/Non-XML Translator Installation and Configuration Guide**

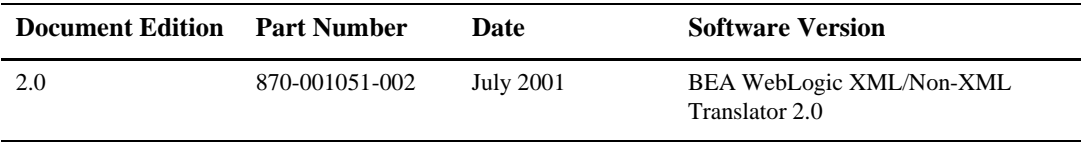

# **Contents**

### **[About This Document](#page-4-0)**

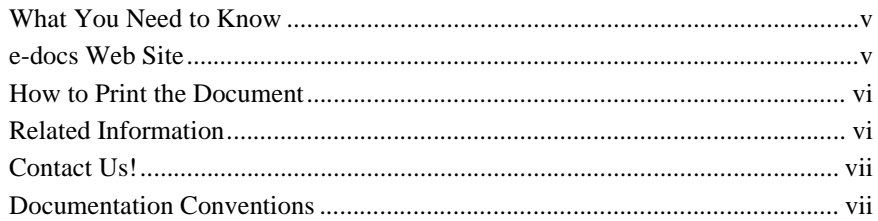

### **[1. Installing BEA WebLogic XML/Non-XML Translator](#page-10-0)**

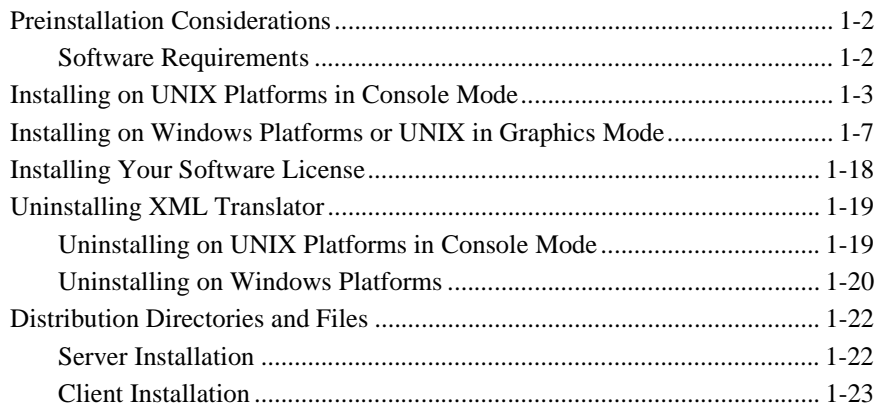

### **[2. Configuring BEA WebLogic XML/Non-XML Translator](#page-34-0)**

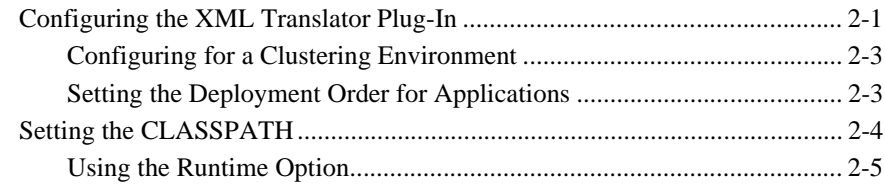

[Setting the CLASSPATH Environment Variable ...................................... 2-5](#page-38-1)

# <span id="page-4-0"></span>**About This Document**

This document describes the procedures for installing and configuring BEA WebLogic XML/Non-XML Translator, hereafter referred to as XML Translator.

This document covers the following topics:

- [Installing BEA WebLogic XML/Non-XML Translator](#page-10-1)
- [Configuring BEA WebLogic XML/Non-XML Translator](#page-34-2)

## <span id="page-4-1"></span>**What You Need to Know**

BEA WebLogic XML/Non-XML Translator is one of four components that make up BEA WebLogic Integration version 2.0. The instructions presented in this document refer specifically to the installation and configuration of XML Translator. This document is intended mainly for application programmers and technical analysts who install and configure applications to perform data translations from binary to XML and XML to binary.

## <span id="page-4-2"></span>**e-docs Web Site**

BEA product documentation is available on the BEA corporate Web site. From the BEA Home page, click Product Documentation or go directly to the "e-docs" Product Documentation page at http://e-docs.bea.com.

# <span id="page-5-0"></span>**How to Print the Document**

You can print a copy of this document from a Web browser, one file at a time, by using the File—>Print option on your Web browser.

A PDF version of this document is available on the XML Translator Documentation Home page on the e-docs Web site (and also on the documentation CD). You can open the PDF in Adobe Acrobat Reader and print the entire document (or a portion of it) in book format. To access the PDFs, open the XML Translator Documentation Home page, click PDF files, and select the document you want to print.

If you do not have the Adobe Acrobat Reader, you can get it for free from the Adobe Web site at http://www.adobe.com.

### <span id="page-5-1"></span>**Related Information**

The following BEA publications are also available:

- n*BEA WebLogic XML/Non-XML Translator User Guide*
- n*BEA WebLogic XML/Non-XML Translator Plug-In Guide*
- nBEA Format Builder online help system

These XML Translator documents contain information that is relevant to using a data translating Java application. For more information in general about Java applications, refer to the following source:

nThe Sun Microsystems, Inc. Java site at http://java.sun.com

For more information about Java, refer to the Bibliography at http://edocs.bea.com.

# <span id="page-6-0"></span>**Contact Us!**

Your feedback on the XML Translator documentation is important to us. Send us e-mail at **docsupport@bea.com** if you have questions or comments. Your comments will be reviewed directly by the BEA professionals who create and update the XML Translator documentation.

In your e-mail message, please indicate that you are using the documentation for the XML Translator 2.0 release.

If you have any questions about this version of XML Translator, or if you have problems installing and running XML Translator, contact BEA Customer Support through BEA WebSupport at **www.bea.com**. You can also contact Customer Support by using the contact information provided on the Customer Support Card, which is included in the product package.

When contacting Customer Support, be prepared to provide the following information:

- n Your name, e-mail address, phone number, and fax number
- nYour company name and company address
- nYour machine type and authorization codes
- The name and version of the product you are using
- A description of the problem and the content of pertinent error messages

## <span id="page-6-1"></span>**Documentation Conventions**

The following documentation conventions are used throughout this document.

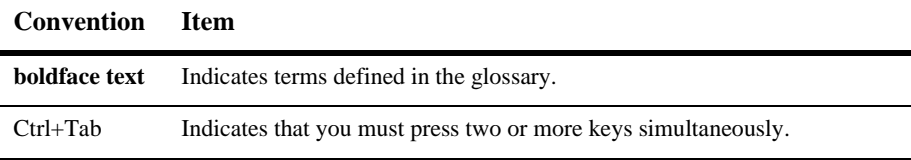

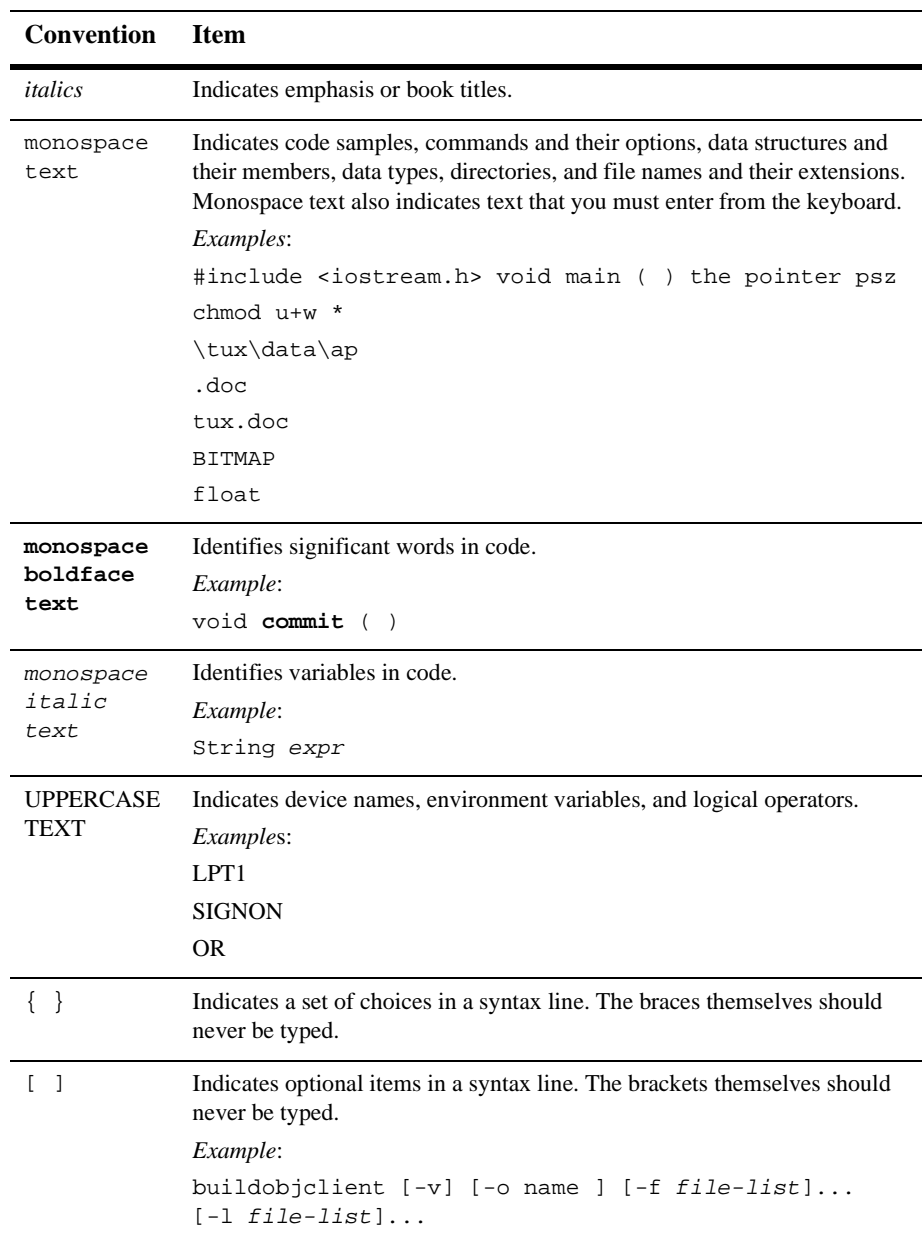

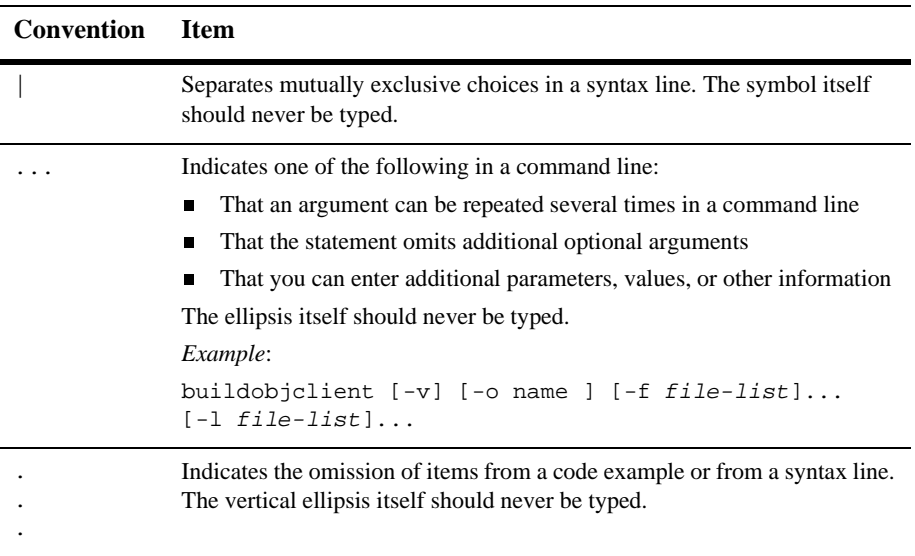

# <span id="page-10-1"></span><span id="page-10-0"></span>**1 Installing BEA WebLogic XML/Non-XML Translator**

This chapter describes the steps required to install the BEA WebLogic XML/Non-XML Translator (hereafter referred to as XML Translator). The following topics are discussed:

- n[Preinstallation Considerations](#page-11-0)
- n[Installing on UNIX Platforms in Console Mode](#page-12-0)
- n[Installing on Windows Platforms or UNIX in Graphics Mode](#page-16-0)
- n[Installing Your Software License](#page-27-0)
- n[Uninstalling XML Translator](#page-28-0)
- **n** [Distribution Directories and Files](#page-31-0)

# <span id="page-11-0"></span>**Preinstallation Considerations**

The following actions are necessary before installing XML Translator:

- n Review the platform support and software requirements sections of the BEA WebLogic XML/Non-XML Translator *Release Notes* and make sure that the computer upon which you are installing XML Translator satisfies the listed requirements.
- n Perform a successful installation of WebLogic Server and WebLogic Integration, specifically the WebLogic Process Integrator component, if you are going to run the XML Translator plug-in.

### <span id="page-11-1"></span>**Software Requirements**

The XML Translator Version 2.0 requires the following products:

■ Java Software Development Kit (SDK), Standard Edition, v 1.3.0 or Java Runtime Environment (JRE), International Version, v 1.3.0

To run the XML Translator Plug-In, the following applications are also required:

- WebLogic Server 6.0 Service Pack 2
- WebLogic Integration 2.0, specifically the WebLogic Process Integrator 2.0 component

# <span id="page-12-0"></span>**Installing on UNIX Platforms in Console Mode**

To install the XML Translator software on UNIX in console mode, you run the install.bin program. A UNIX installation installs the runtime classes that translate data between XML and non-XML, as well as a plug-in for interfacing with WebLogic Process Integrator.

Perform the following steps to install the XML Translator software in console mode on a certified UNIX platform:

1. Log on as root.

 $$ su -$ Password:

2. Access the CD-ROM device.

```
# ls -l /dev/cdrom
total 0
brw-rw-rw- 1 root sys 22, 0 July 1 10:55 c1b0t010
```
3. Mount the CD-ROM. Mount commands vary depending on your system configuration. Refer to your System Administrator for the specific command for your system. Use a command similar to the following command to mount the CD-ROM on any UNIX system, **except** HP-UX.

# mount -r -F cdfs /dev/cdrom/c1b0t0l0 /mnt

If you are installing on an HP-UX system, use a command similar to the following command:

# mount -r -F cdfs **-o cdcase** /dev/cdrom/c1b0t010 /mnt

4. Change the directory to the unix directory on your CD-ROM device. For example,

# cd /mnt/wlintegration2.0/unix/xmltranslator

5. List the CD-ROM contents.

# ls

install.bin

6. Execute the installation program in character-based mode.

```
# sh install.bin -i console
```
7. The installation program runs and prompts you for responses (see [Listing 1-1](#page-13-0) for an example).

#### <span id="page-13-0"></span>**Listing 1-1 UNIX Console Mode Installation Example**

Preparing to install... Preparing CONSOLE Mode Installation... ================================================================= BEA WebLogic XML/Non-XML Translator 2.0(created with InstallAnywhere by Zero G) ----------------------------------------------------------------- ================================================================= Introduction ------------ This installer will guide you through the installation of 'WebLogic XML Non-XML Translator'. On each step, answer the questions provided. Type "quit" at any time to exit the installer. PRESS <ENTER> TO CONTINUE: ================================================================= License Agreement ----------------- Please read before installing: BEA SYSTEMS, INC. SOFTWARE LICENSE AGREEMENT USE OF SOFTWARE ORDERED FROM BEA SYSTEMS, INC. ("BEA") IS PROVIDED ONLY UNDER LICENSE FROM BEA. PLEASE READ THE FOLLOWING LICENSE CAREFULLY AND INDICATE YOUR ACCEPTANCE BY CLICKING THE ACCEPTANCE BOX. CERTAIN CAPITALIZED TERMS ARE DEFINED IN SECTION 11.

1. LICENSE TERMS

a. Evaluation Use. The terms of this Section 1(a) are applicable to you if you have registered as an Evaluation customer. Subject to the terms of this Agreement, BEA grants to you a non-exclusive, non-transferable, license to use the evaluation version of the Software solely for Evaluation Use. Third party software products or modules supplied by BEA, if any, may be used solely with the Software. This license begins upon downloading and ends thirty (30) days thereafter (the "Evaluation Period"). When the license expires you must stop using the Software. All rights not specifically granted to you herein are retained by BEA.

> . . .

. . .an Upgrade or a new product or feature, BEA's opinion will prevail, provided that BEA treats the product offering as a new product or feature for its end user customers generally.

DO YOU AGREE WITH THE TERMS OF THE LICENSE? (Y/N): **y**

=================================================================

Choose BEA Home Directory

-------------------------

1- Create a New BEA Home

2- Use Existing BEA Home

Enter a number: **2**

- 1- /usr/bea
- 2- /usr2/bea

Existing BEA Home: **1**

=================================================================

Choose Product Directory

------------------------

1- Modify Current Selection (/usr/bea/wlintegration2.0)

2- Use Current Selection (/usr/bea/wlintegration2.0)

```
Enter a number: 2
```

```
=================================================================
Select a Database
-----------------
    1- Oracle
     2- Cloudscape
     3- Microsoft SQL Server
: 1
Database Host Name: server name
Database Name: database_name
Database User: user name
Database Password: password
Email: email_address
EmailHost: email_server_name
=================================================================
Installing...
-------------
[===============|===============|===============|===============]
[---------------|---------------|---------------|---------------]
=================================================================
Install Complete
----------------
Congratulations. 'WebLogic XML Non-XML Translator' has been 
successfully installed to:
    /usr/bea/wlintegration2.0/xmltranslator
PRESS <ENTER> TO EXIT THE INSTALLER:
```
# <span id="page-16-0"></span>**Installing on Windows Platforms or UNIX in Graphics Mode**

Perform the following steps to install the XML Translator software on a Windows platform or on a UNIX platform in Graphics Mode:

- 1. Insert the XML Translator CD-ROM.
- 2. Do one of the following, depending on your platform:

#### **On Windows**:

- a. Choose Start→Run. The Run dialog displays.
- b. Click Browse to navigate to the CD-ROM drive.
- c. Select the wlintegration2.0/nt/xmltranslator directory; then, select the install.exe program.
- d. Click Open. The selected path and executable appear in the Run dialog.
- e. Click OK to begin the installation. The Introduction screen [\(Figure 1-1\)](#page-17-0) is displayed.

#### **On UNIX**:

a. Log on as root to install the XML Translator software.

 $$ su -$ Password:

b. Access the CD-ROM device.

```
> ls -l /dev/cdrom
total 0
brw-rw-rw- 1 root sys 22, 0 July 1 10:55 c1b0t010
```
c. Mount the CD-ROM. Mount commands vary depending on your system configuration. Refer to your System Administrator for the specific command for your system. Use a command similar to the following command to mount the CD-ROM on any UNIX system, *except* HP-UX.

> mount -r -F cdfs /dev/cdrom/c1b0t0l0 /mnt

If you are installing on an HP-UX system, use a command similar to the following command:

> mount -r -F cdfs **-o cdcase** /dev/cdrom/c1b0t010 /mnt

d. Change the directory to the xmltranslator directory on your CD-ROM device. For example,

> cd /mnt/wlintegration2.0/unix/xmltranslator

e. List the CD-ROM contents.

/mnt/wlintegration2.0/unix/xmltranslator> ls

install.bin

f. Execute the installation program.

```
/mnt/wlintegration2.0/unix/xmltranslator> sh install.bin
The Introduction screen (see Figure 1-1) is displayed.
```
### 温 BEA WebLogic XML/Non-XML Translator 2.0  $|z|$   $|z|$ Introduction InstallAnywhere will guide you through the installation of your application. Use the "Next" buttonto proceed to the next screen. If you want to change something in a previous screen, click the "Previous" button. You may quit the installer at any time by clicking the "Exit" button. **INSTALLANYWHERE** Exit Previous Next

#### <span id="page-17-0"></span>**Figure 1-1 Introduction Screen**

3. Click Next to continue with the installation. The License Agreement screen is displayed ([Figure 1-2\)](#page-18-0).

#### <span id="page-18-0"></span>**Figure 1-2 License Agreement Screen**

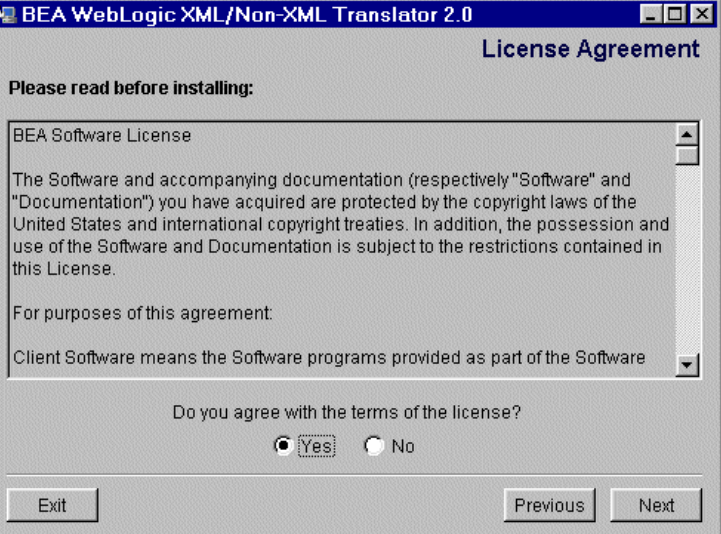

- 4. Click the Yes option button to accept the license agreement; then click Next to proceed with the installation. The Choose Install Set screen is displayed ([Figure 1-3\)](#page-19-0). This screen appears in Windows installations only.
	- **Note:** If you click the No option button, you will not be able to continue with the installation. You must either exit the installation or go back to the Introduction screen.

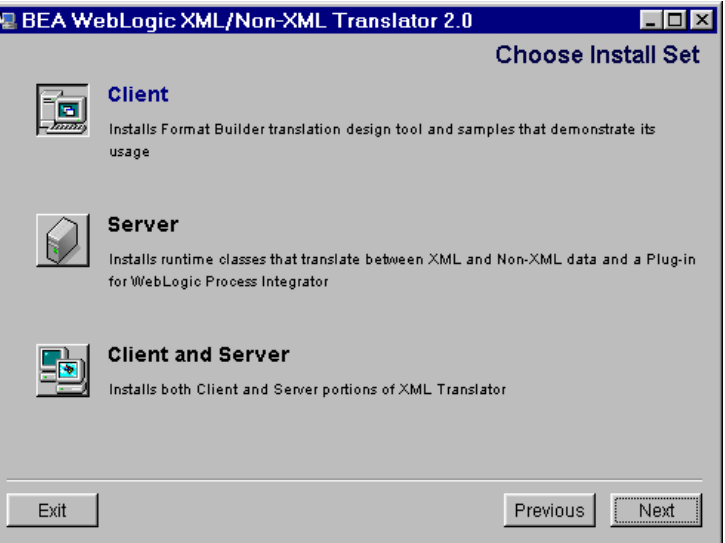

#### <span id="page-19-0"></span>**Figure 1-3 Choose Install Set Screen**

- 5. Select the install set that you want to install on your system. You can select from the following options:
	- **Client** This option installs the Format Builder design tool and samples that demonstrate its usage.
	- **Server** This option installs the runtime classes that translate data between XML and non-XML, as well as a plug-in for interfacing with WebLogic Process Integrator.
	- **Client and Server** This option installs the Format Builder design tool and samples, the runtime classes, and the plug-in.

Click Next to proceed with the installation. The Choose BEA Home Directory screen is displayed (see [Figure 1-4\)](#page-20-0).

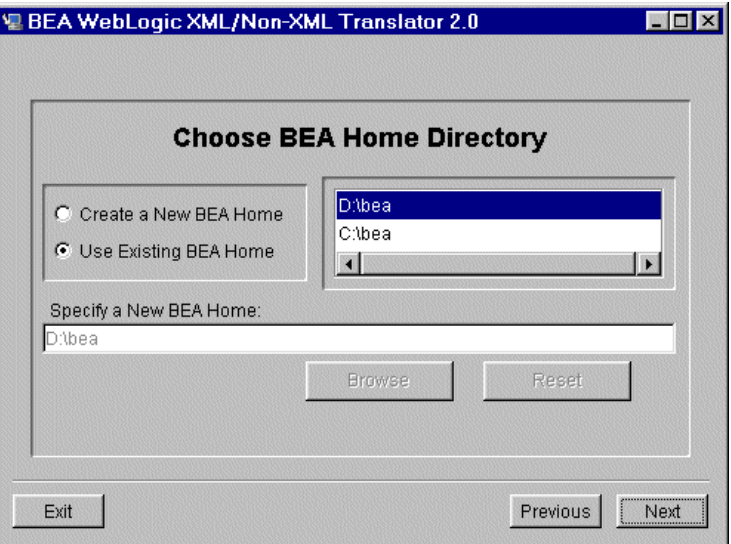

<span id="page-20-0"></span>**Figure 1-4 Choose BEA Home Directory Screen**

- 6. Create or select a BEA Home directory (the default is  $c:\$ bea). The BEA Home directory is the root directory in which you install all BEA products.
	- **Note:** If you are performing a Server installation, you must install XML Translator in the same BEA Home directory where you have WebLogic Server and WebLogic Process Integrator installed.

If you do not already have a BEA Home directory, you can create one by following these steps:

- a. Select the Create a New BEA Home option button.
- b. Accept the default location for your BEA Home directory or click Browse to specify a different location. If you accept the default location, your BEA Home directory will be  $c:\bea$ , and your XML Translator software default installation directory is  $c:\bea\wline{qrational}$ .  $0\xm 1$  translator. If you do not want to install XML Translator in this default location, you will have the opportunity, in Step 7, to choose another directory in which to install the software.
- c. Click Next to proceed with the installation.

If you already have one or more BEA Home directories on your system, you can use one of those directories as follows:

- a. Select the Use Existing BEA Home option button.
- b. Select a BEA Home directory from the list displayed to the right of the option buttons. All valid BEA Home directories are displayed in this list. Valid BEA Home directories are directories where BEA products have been installed using the standard installation program.
- c. Click Next to proceed with the installation.
- 7. If the installation program encounters a previous version of XML Translator in the selected BEA Home directory, the Previous Installation Found message box displays [\(Figure 1-5\)](#page-21-0).

<span id="page-21-0"></span>**Figure 1-5 Previous Installation Found Message Box**

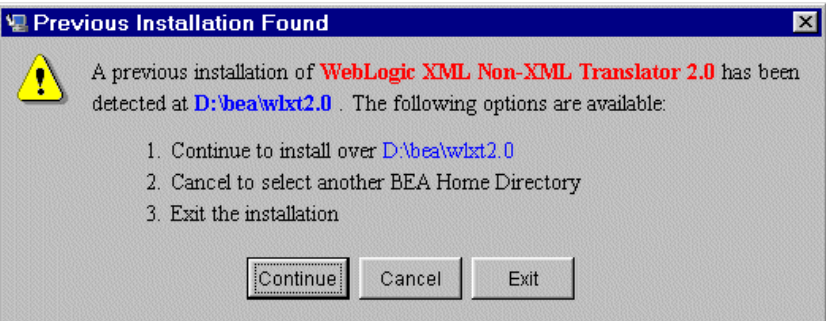

From this message box, do one of the following:

- $\bullet$ Click Continue to install over the previous version.
- Click Cancel to return to the Choose BEA Home Directory Screen and select another directory.
- $\bullet$ Click Exit to exit the installation program.
- 8. If you do not have a successful installation of WebLogic Integration, specifically the WebLogic Process Integrator component, in the BEA Home directory, the WebLogic Process Integrator Not Installed message box displays [\(Figure 1-6](#page-22-0)).

#### <span id="page-22-0"></span>**Figure 1-6 WebLogic Process Integrator Not Installed Message Box**

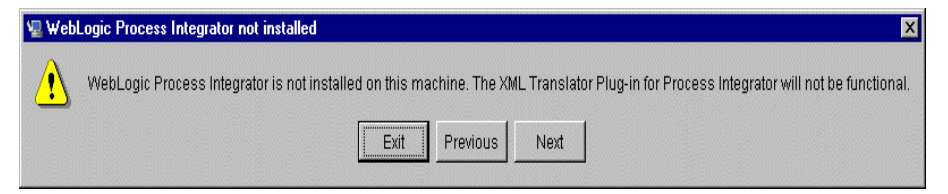

From this message box, do one of the following:

- $\bullet$ Click Exit to exit the installation program.
- Click Previous to return to the Choose BEA Home Directory Screen and select another directory.
- Click Next to proceed with the installation process. The .JAR files required for the XML Translator plug-in will be installed in the wlintegration2.0\repository\lib directory, but will not be functional until you perform a successful installation of the WebLogic Process Integrator component of WebLogic Integration.
- 9. If this is the first WebLogic Integration component you are installing, once you have selected a BEA Home Directory in which to install XML Translator, the Choose Product Directory Screen displays ([Figure 1-7\)](#page-23-0).

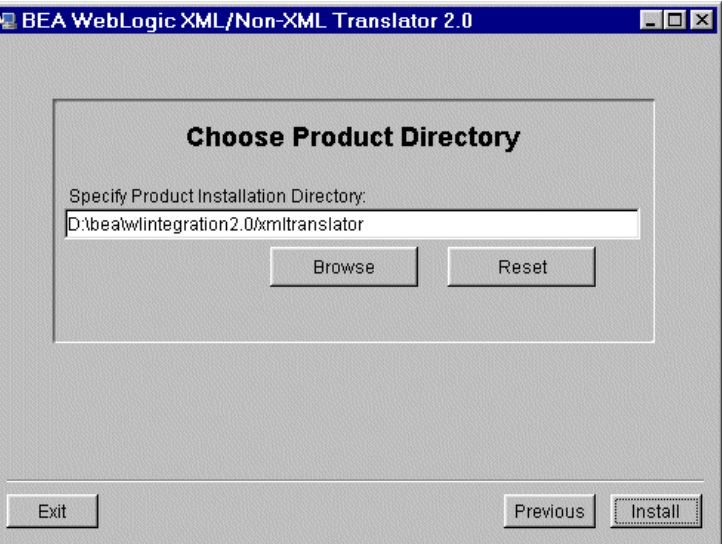

#### <span id="page-23-0"></span>**Figure 1-7 Choose Product Directory Screen**

- 10. Specify an installation directory for XML Translator by performing the one of the following actions:
	- Accept the default installation directory.
	- $\bullet$ Enter the installation directory directly into the text entry field.
	- Click Browse and navigate to your desired installation root directory, then click OK to make the directory path appear in the Specify Product Installation Directory text entry field.
	- **Note:** Clicking Reset resets the installation directory to the previous value (before you made any changes).
- 11. Click Next to proceed with the installation. If you chose a Server Install or a Client and Server Install, the Database Selection screen is displayed ([Figure 1-8\)](#page-24-0).

**Note:** If you chose a Client Install, proceed with step 14.

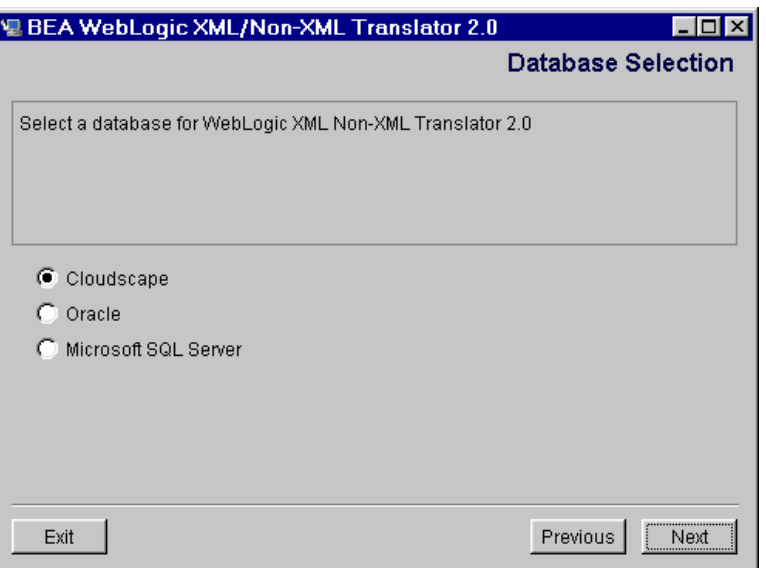

<span id="page-24-0"></span>**Figure 1-8 Database Selection Screen**

- 12. Choose the database type that contains the document repository and click Next. The Database Configuration screen displays ([Figure 1-9\)](#page-25-0).
	- **Note:** Because a common database is used by all WebLogic Integration components, you should specify the same database and provide the same access information as you provided for any previously installed component. To facilitate this, the information you provided when you installed any other WebLogic Integration component is carried forward to the XML Translator installation.

If, when you installed the WebLogic Process Integrator component of WebLogic Integration, you specified a Sybase database for the custom domain, you must reinstall the WebLogic Process Integrator component and select a database that is supported by XML Translator. Click Exit, to exit the XML Translator installation program. After you have reinstalled WebLogic Process Integrator, you may restart the XML Translator installation program.

If you chose Cloudscape as the database type, proceed to step 13.

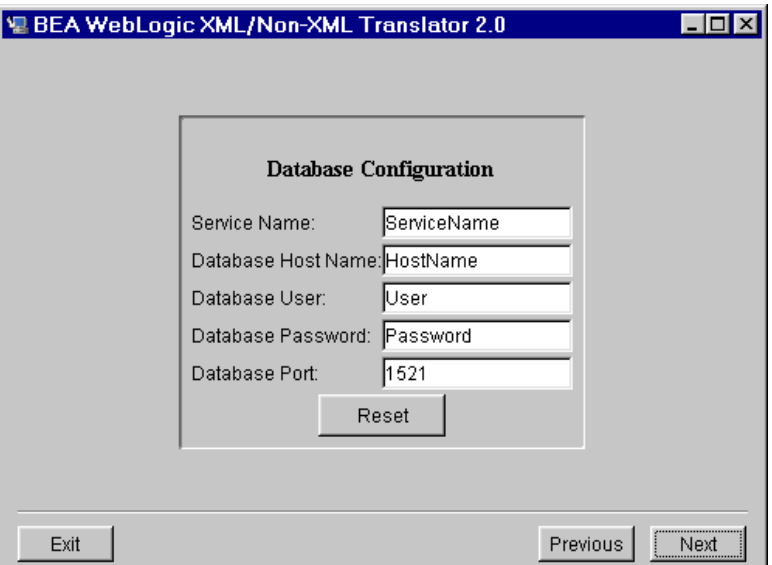

<span id="page-25-0"></span>**Figure 1-9 Database Configuration Screen**

- 13. Enter the connection information appropriate for your repository database and click Next. The Database Confirmation screen displays [\(Figure 1-10](#page-26-0)).
	- **Note:** Clicking Reset resets the database configuration values to the previous values (before you made any changes).

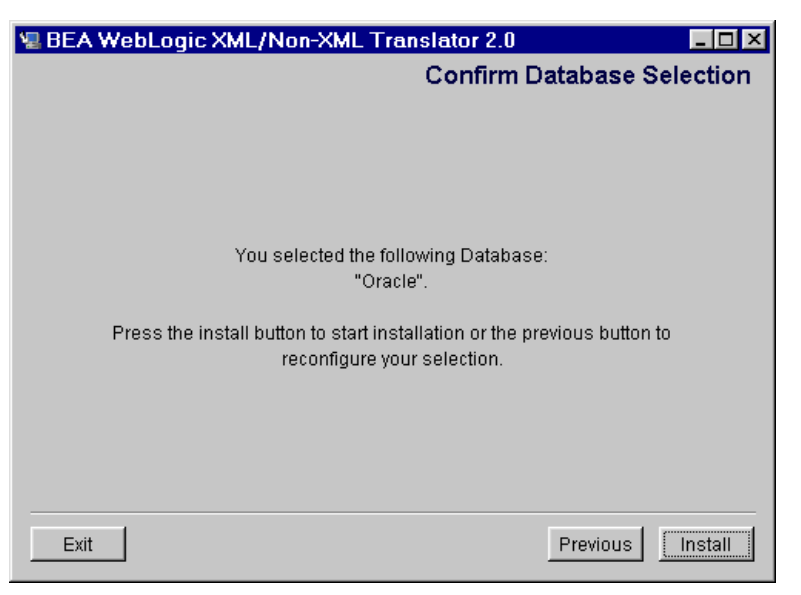

#### <span id="page-26-0"></span>**Figure 1-10 Database Confirmation Screen**

14. Verify that you chose the correct database type and click Install to install the software. If you need to change your database selection, click Previous.

**Note:** Clicking Exit exits the installation program.

Upon installation completion, the Install Complete screen is displayed ([Figure 1-11\)](#page-27-1).

<span id="page-27-1"></span>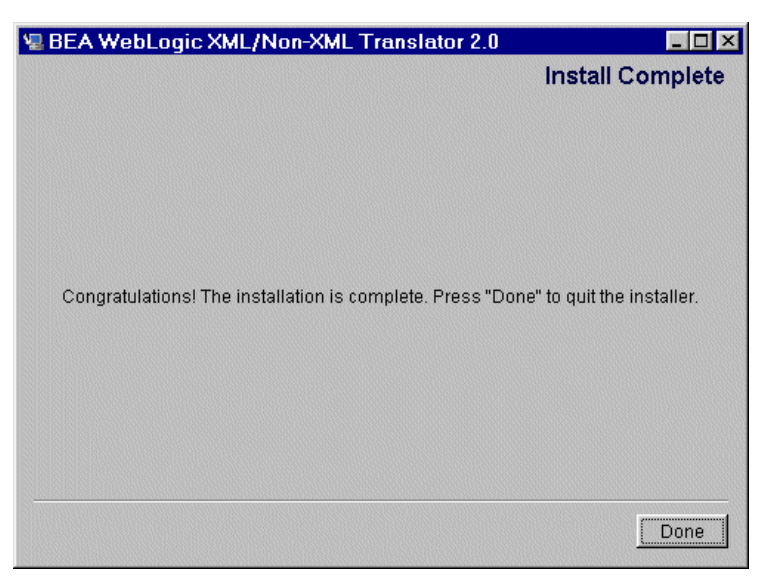

**Figure 1-11 Install Complete Screen**

15. Click Done to exit the installation program.

# <span id="page-27-0"></span>**Installing Your Software License**

The components of WebLogic Integration cannot be used without a valid software license. A 30-day license file is automatically installed when you install the first WebLogic Integration component. When you purchase the software, a permanent WebLogic Integration license file will be provided to you by BEA. Follow the directions below to update your license file on the target system.

To update the WebLogic Integration software license:

- 1. Open a Command Prompt window.
- 2. Change directories to your BEA Home directory.
- 3. Run the Update License Utility.

#### **On Windows**:

c:\bea> UpdateLicense [license\_file\_name]

**On UNIX**:

/usr/bea> sh updatelicense.sh [license\_file\_name]

# <span id="page-28-0"></span>**Uninstalling XML Translator**

This section provides instructions for uninstalling XML Translator. The following topics are discussed:

- [Uninstalling on UNIX Platforms in Console Mode](#page-28-1)
- [Uninstalling on Windows Platforms](#page-29-0)

### <span id="page-28-1"></span>**Uninstalling on UNIX Platforms in Console Mode**

To uninstall XML Translator on a UNIX platform:

1. Change directories to your UninstallerData directory with the following command:

```
> cd 
/usr/bea/wlintegration2.0/unix/xmltranslator/UninstallerData
```
2. Start the uninstallation program with the following command:

```
/usr/bea/wlintegration2.0/unix/xmltranslator/UninstallerData> 
sh Uninstall -i console
```
[Listing 1-2](#page-28-2) displays an XML Translator uninstallation.

**Note:** The single-dash bar just beneath the double-dash bar in [Listing 1-2](#page-28-2) is a progress indicator. When the single-dash bar becomes the same length as the double-dash bar, uninstallation is complete.

#### <span id="page-28-2"></span>**Listing 1-2 UNIX Uninstallation Example**

Preparing CONSOLE Uninstall...

```
=================================================================
BEA WebLogic XML/non-XML Translator 2.0 (InstallAnywhere 
Uninstaller by Zero G)
-----------------------------------------------------------------
About to uninstall...
   BEA WebLogic XML/non-XML Translator 2.0
This will completely remove all components installed by 
InstallAnywhere. It will not remove files and folders created after 
the installation.
PRESS <ENTER> TO BEGIN THE UNINSTALL, OR 'QUIT' TO EXIT THE 
UNINSTALLER: <ENTER>
=================================================================
Uninstall...
------------
[==================|==================|==================|======]
[------------------|------------------|------------------|------]
================================================================
Uninstall Complete
------------------
All items were successfully uninstalled.
PRESS <ENTER> TO EXIT THE UNINSTALLER: <ENTER>
```
**Note:** Some files may not be uninstalled because they are required for another WebLogic Integration product.

### <span id="page-29-0"></span>**Uninstalling on Windows Platforms**

Perform the following steps to uninstall the XML Translator software on a Windows platform:

1. Choose Start→Programs→BEA WebLogic E-Business

Platform→wlintegration2.0→xmltranslator→Uninstall XML Translator from the Start menu. The XML Translator Uninstaller screen is displayed [\(Figure 1-12\)](#page-30-0).

<span id="page-30-0"></span>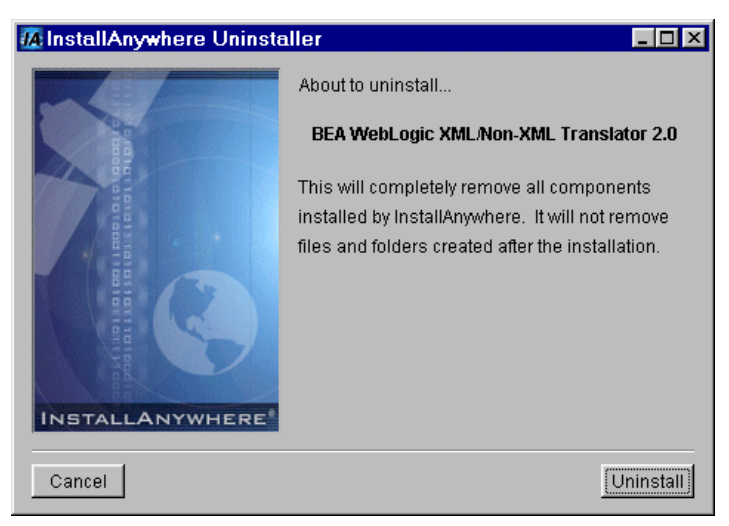

**Figure 1-12 XML Translator Uninstaller Screen**

2. Click Uninstall to start uninstalling XML Translator. When the process is complete, the screen shown in [Figure 1-13](#page-31-2) is displayed.

<span id="page-31-2"></span>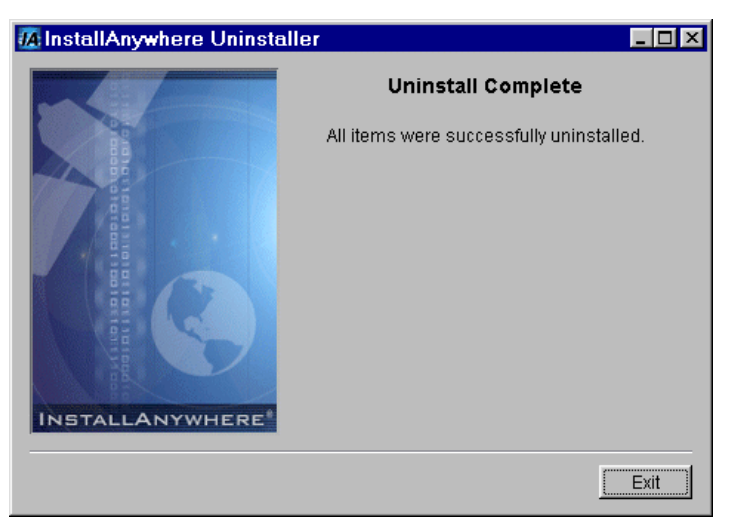

**Figure 1-13 XML Translator Uninstallation Complete Screen**

- 3. Click Exit to complete the uninstallation.
- **Note:** Some files may not be uninstalled because they are required for another WebLogic Integration product.

## <span id="page-31-0"></span>**Distribution Directories and Files**

The XML Translator CD-ROM contains the following directories and files. After running the installation program, verify that the directories and files appropriate for the type of installation you performed are installed on your system.

### <span id="page-31-1"></span>**Server Installation**

[Table 1-1](#page-32-1) lists the files and directories that get installed when you perform a Server Installation.

| <b>Directory</b>                                                         | <b>Files</b>                                                                               |
|--------------------------------------------------------------------------|--------------------------------------------------------------------------------------------|
| < <i>BEA_Home</i> >\wlintegration2.0\repository                          | Files required for the WebLogic Integration<br>products to access the document repository. |
| $\triangle$ BEA Home $>$                                                 | license.bea<br>log.txt<br>registry.xml<br>UpdateLicense.cmd                                |
| $\langle BEA \; Home \rangle$ utils                                      | utils.jar                                                                                  |
| $\langle BEA_Home\rangle$ whintegration 2.0<br>xmltranslator             | wlxtrt.jar                                                                                 |
| $\langle BEA_Home\rangle$ whintegration 2.0<br>xmltranslator\uninstaller | Files required to run the XML Translator<br>uninstallation program                         |
| $\langle BEA_Home\rangle$ whintegration 2.0<br>xmltranslator\samples     | Files required to run the sample applications<br>included on the CD-ROM                    |

<span id="page-32-1"></span>**Table 1-1 Server Installation Files and Directories**

[Table 1-2](#page-32-2) lists the files and directories that get installed when you install the XML Translator Plug-In.

<span id="page-32-2"></span>**Table 1-2 Plug-In Installation Files and Directories**

| <b>Directory</b>                                                     | <b>Files</b>                           |
|----------------------------------------------------------------------|----------------------------------------|
| $\langle BEA_Home\rangle$ whintegration 2.0<br>processintegrator\lib | wlxtmb.jar<br>wlxtpi.jar<br>wlxtpi.war |

### <span id="page-32-0"></span>**Client Installation**

[Table 1-3](#page-33-0) lists the files and directories that get installed when you perform a Client Installation.

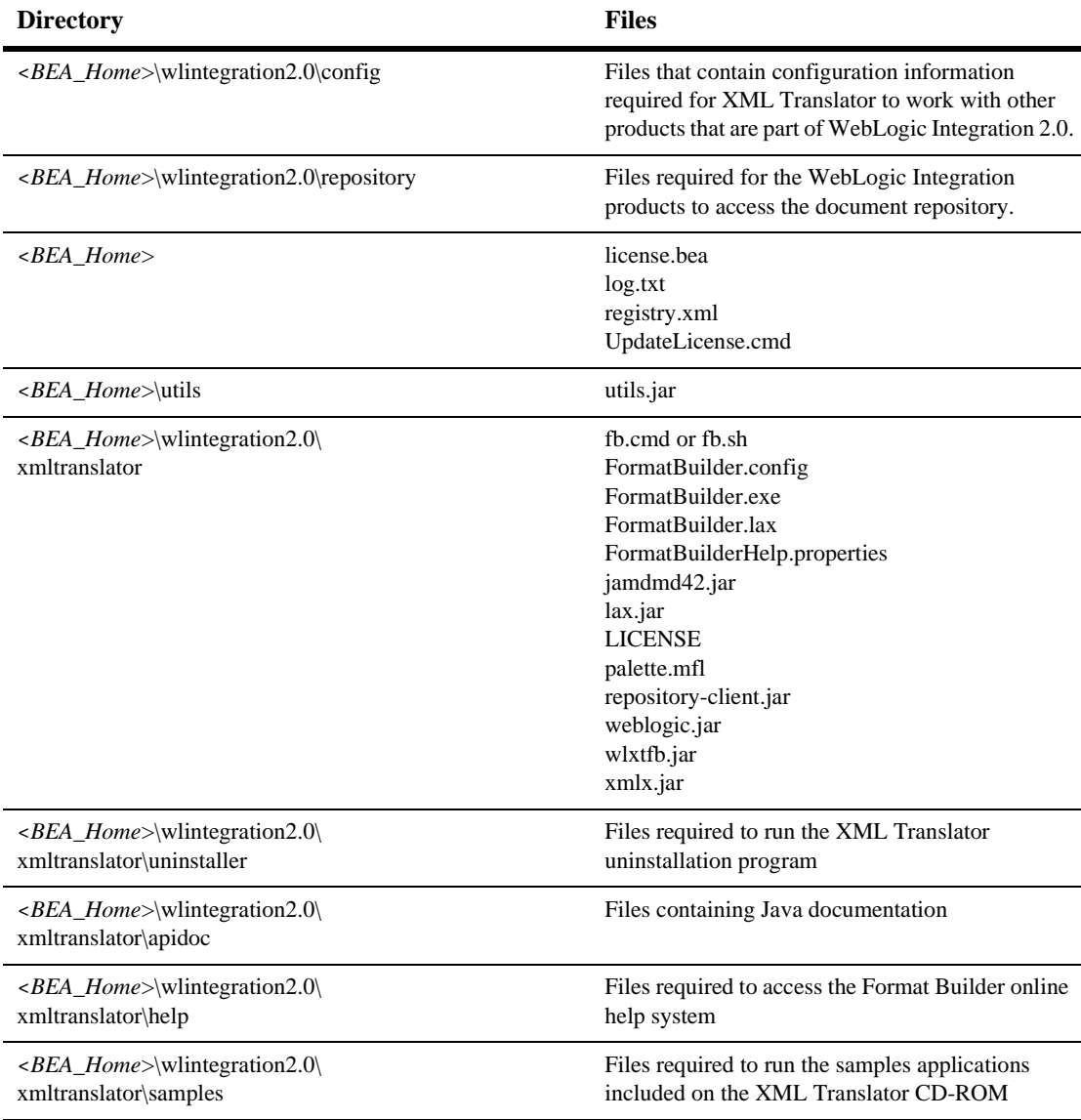

#### <span id="page-33-0"></span>**Table 1-3 Client Installation Files and Directories**

# <span id="page-34-2"></span><span id="page-34-0"></span>**2 Configuring BEA WebLogic XML/Non-XML Translator**

When you perform a Client installation of XML Translator, the installation program automatically configures everything you need to run Format Builder. However, if you perform a Server installation, some manual configuration steps may be necessary. This section describes these configuration steps. The following topics are discussed:

- n[Configuring the XML Translator Plug-In](#page-34-1)
- [Setting the CLASSPATH](#page-37-0)

# <span id="page-34-1"></span>**Configuring the XML Translator Plug-In**

If you want to use the XML Translator Plug-In to interface to WebLogic Process Integrator, you need to verify that the plug-in component is listed in the config.xml file and, if not, add it. You also need to add an entry for the .war file for the plug-in. To do this, follow these steps:

1. Open the config.xml file in a text editor. This file can be found in the config directory where you have WebLogic Process Integrator installed.

- **Note:** The config directory contains separate subdirectories for each domain you have created. Each of these subdirectories contains its own config.xml file. Make sure you open the file under the correct domain.
- 2. Locate the <Application Name="WLPI Application"> section and verify that the following entry exists somewhere within this section:

```
<WebAppComponent Name="com.bea.wlxt.WLXTPlugin"
 Targets="[server_name]" URI="wlxtpi.war"/>
<EJBComponent Name="wlxtpi.jar"
 Targets="[server_name]
 URI="wlxtpi.jar"
<EJBComponent Name="WLXTEJB.jar"
 Targets="[server_name]
 URI="WLXTEJB.jar"/>
```
- 3. If the entry is not listed in the file, add it anywhere within the <Application> section, substituting the appropriate server name for the Targets parameter.
- 4. The above entry may be present in the config.xml file, but it may be "commented out." A commented entry appears as follows:

```
<!--WLXT_START
<WebAppComponent Name="com.bea.wlxt.WLXTPlugin"
 Targets="[server_name]" URI="wlxtpi.war"/>
<EJBComponent Name="wlxtpi.jar"
Targets="[server_name]
 URI="wlxtpi.jar"
<EJBComponent Name="WLXTEJB.jar"
Targets="[server_name]
 URI="WLXTEJB.jar"/>
/>WLXT_END-->
```
If the entry is commented, delete the **<!--WLXT\_START** from the beginning of the entry and the **WLXT\_END-->** from the end. Then, substitute the appropriate server name for the Targets parameter.

5. Add the following entry anywhere within the <Application> section, substituting the appropriate server name for the Targets parameter.

```
<WebAppComponent Name="com.bea.wlxt.WLXTPlugin"
Targets=[server_name]
URI="wlxtpi.war"
/>
```
6. Save the config.xml file.

### <span id="page-36-0"></span>**Configuring for a Clustering Environment**

The XML Translator Plug-In can operate successfully in a WebLogic Server clustered environment. (Refer to the WebLogic Server documentation for more information on clustering.) If you want to take advantage of this capability, you must perform some additional configuration steps, as listed below:

1. Create a JMS topic on one of the servers within the cluster. The JNDI name of this topic must be as follows:

com.bea.wlxt.cluster.BroadcastTopic

- **Note:** Refer to the WebLogic Process Integrator documentation for more information on creating JMS topics.
- 2. Open the config.xml file in a text editor. This file can be found in the config directory where you have WebLogic Process Integrator installed.
	- **Note:** The configurer directory contains separate subdirectories for each domain you have created. Each of these subdirectories contains its own config.xml file. Make sure you open the file under the correct domain.
- 3. Locate the <Application> section and add the following anywhere within this section:

```
<EJBComponent Name="wlxt-cluster"
 Targets="[server_name]
 URI="wlxtmb.jar"
/>
```
4. Save the config.xml file.

### <span id="page-36-1"></span>**Setting the Deployment Order for Applications**

In order to run successfully, the applications listed in the config.  $xml$  file must be deployed in a specific order. The component wlpi-ejb.jar must be deployed first, and, if you have configured for the XML Translator Plug-In and for clustering (see [Configuring for a Clustering Environment\)](#page-36-0), the clustering component must be deployed after the plug-in component. The rest of the application components can be deployed in any order.

To set the deployment order, follow these steps:

1. Locate the following line in the  $\langle$ Application $\rangle$  section of the config. xml file:

```
<EJBComponent Name="wlpi-ejb.jar"
 Targets="[server_name]"
 URI="wlpi-ejb.jar"
/>
```
2. Add the following parameter to the end of the line:

```
DeploymentOrder=0
```
This causes the  $wlpi-ejb$ . jar component to deploy first.

3. Locate the following line in the  $\langle$ Application $\rangle$  section of the config. xml file:

```
<EJBComponent Name="wlxt-plugin"
 Targets="[server_name]
 URI="wlxtpi.jar"
/>
```
4. Add the following parameter to the end of the line:

```
DeploymentOrder=1
```
This causes the wlpi-ejb.jar component to deploy next.

5. Locate the following line in the  $\langle$ Application $\rangle$  section of the config. xml file:

```
<EJBComponent Name="wlxt-cluster"
 Targets="[server_name]
 URI="wlxtmb.jar"
/>
```
6. Add the following parameter to the end of the line:

DeploymentOrder=2

This causes the  $wlpi-ejb$ . jar component to deploy next.

## <span id="page-37-0"></span>**Setting the CLASSPATH**

If you are going to build and run a Java application that uses XML Translator, you must set the CLASSPATH for the XML Translator . jar files. You can do this in one of two ways:

- n Use the -classpath runtime option with the Java compiler or the Java interpreter.
- Set the CLASSPATH environment variable.

### <span id="page-38-0"></span>**Using the Runtime Option**

To use the runtime option to set the CLASSPATH using the Java compiler, type one of the following commands, depending on your platform:

#### **On Windows**:

javac -classpath "<WLS Home>\weblogic.jar; <WLS\_Home>\xmlx.jar;<WLXT>\wlxtrt.jar" MyApp.java

#### **On UNIX**:

```
javac -classpath "<WLS_Home>\weblogic.jar:
<WLS_Home>\xmlx.jar:<WLXT>\wlxtrt.jar" MyApp.java
```
To use the runtime option to set the CLASSPATH using the Java interpreter, type one of the following commands, depending on your platform:

#### **On Windows**:

java -classpath "<WLS\_Home>\weblogic.jar; <WLS\_Home>\xmlx.jar;<WLXT>\wlxtrt.jar" MyApp

#### **On UNIX**:

```
java -classpath "<WLS_Home>\weblogic.jar:
<WLS_Home>\xmlx.jar:<WLXT>\wlxtrt.jar" MyApp
```
### <span id="page-38-1"></span>**Setting the CLASSPATH Environment Variable**

To set the CLASSPATH environment variable, type one of the following commands, depending on your platform:

#### **On Windows, for Server installation**:

```
set CLASSPATH="<WLS_Home>\lib\weblogic.jar;
<WLS_Home>\lib\xmlx.jar;<WLXT>\wlxtrt.jar"
```
#### **On Windows, for Client installation**:

set CLASSPATH="<WLS\_Home>\lib\weblogic.jar; <WLS\_Home>\lib\xmlx.jar;<WLXT>\wlxtfb.jar;"

#### **On UNIX**:

CLASSPATH=<WLS\_Home>\lib\weblogic.jar: <WLS\_Home>\lib\xmlx.jar:<WLXT>\wlxtrt.jar

export CLASSPATH